### **Introduction**

In this guide I will explain the use of the type tools in Photoshop Elements 10. Most of this is exactly the same in other versions of Photoshop and Photoshop Elements

There are numerous Type (or Text) tools available in PhotoShop and Photoshop Elements.

If you right click on the Type Icon, you can see that there are several variations of the Type Tool. (The last three do not appear in the full version of PhotoShop).

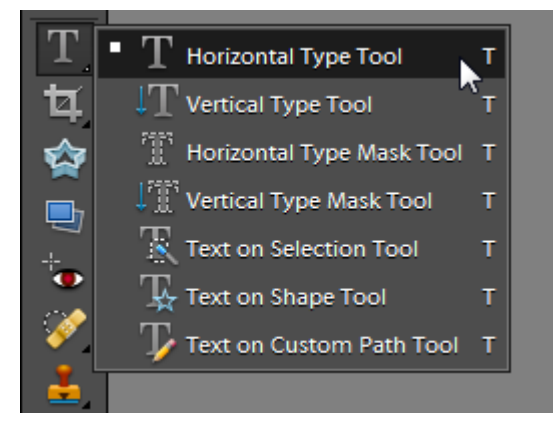

# **Horizontal and Vertical Type Tools**

The most common tool that you will probably want to use is the *Horizontal Type Tool*, which allow you to create 'normal' horizontal text. The Vertical type tool works in exactly the same way but the type it produces is vertical.

Selecting the *Horizontal Type Tool* will give you a cursor that looks like this This is the 'Type Cursor'.

Just click somewhere on the image and you can start typing. Notice a couple of things when you type. First of all the text that you type is automatically added on a new layer Secondly, the toolbar changes to reflect the fact you are using type

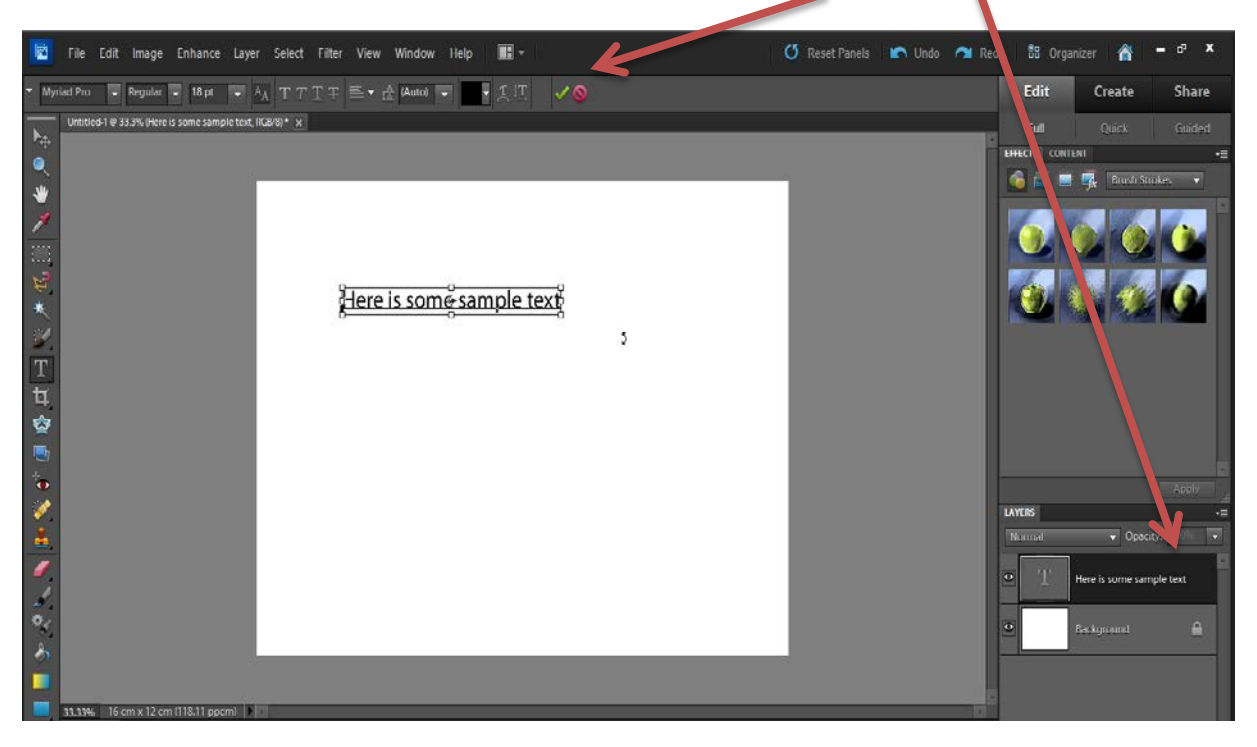

### **Type Tool Contextual Toolbar**

Using the Type toolbar you can change various aspects of the type

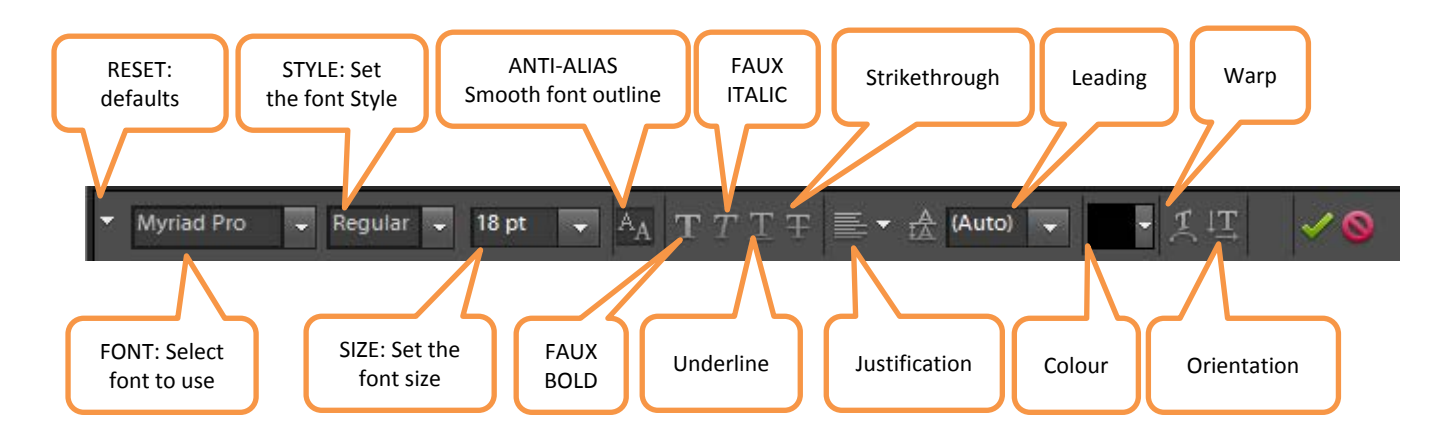

The type tools can be used in combination to change the appearance of the text

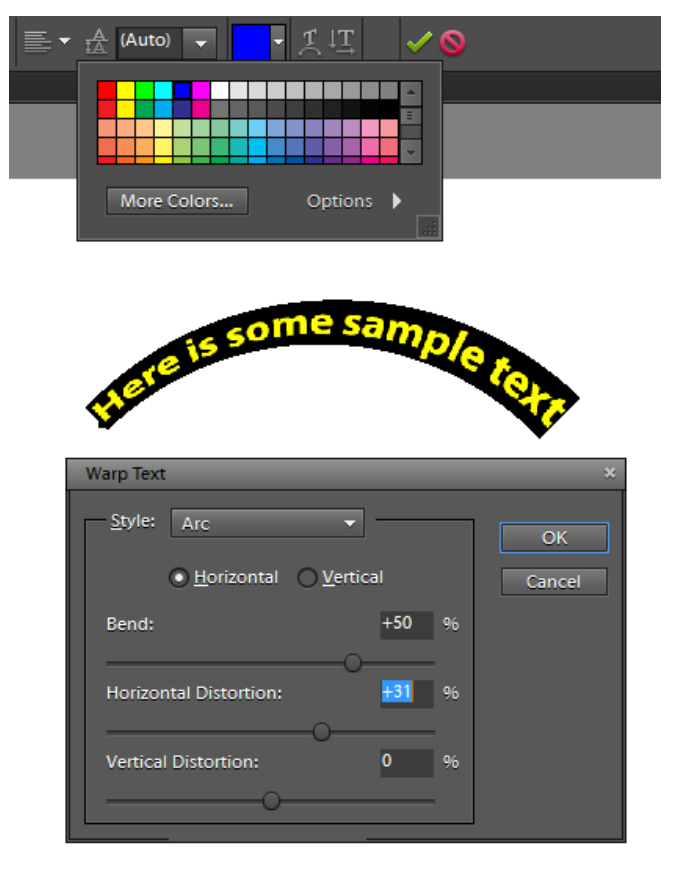

Because the text is on a new layer, you can select the text layer, then use the Move tool (the (shortcut is [V]) and move the text around over the image.

If you click back on the type tool and add some more text (I have used the *Vertical Type Tool* here just to show it in use), note how the new text is added as another layer

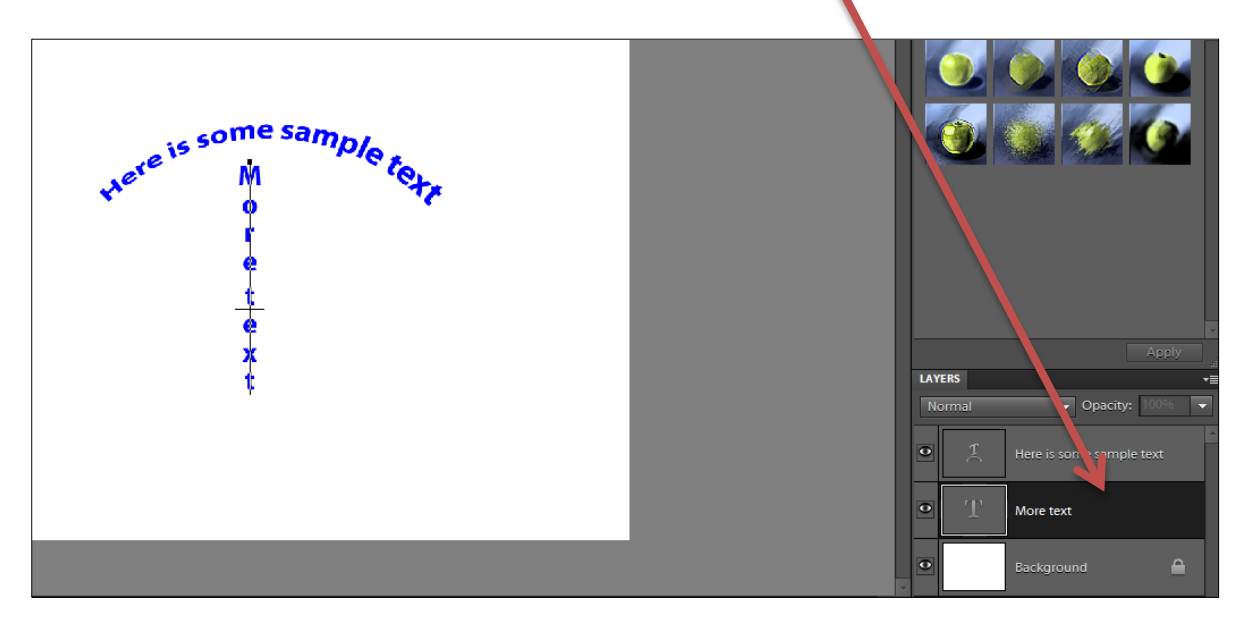

#### $\mathbb{T}^{\mathbb{N}}$  .  $\mathbb{F}\mathbb{T}^{\mathbb{N}}$ **The Type Mask Tools**

The Type Mask Tools allow you to fill text with images. As with the 'Normal' Type tools, the Type Mask Tool comes in both horizontal an vertical flavours.

For example open an image, select the *Horizontal Type Mask* tool.

Choose a nice big font, say 250pt, (you can type in any font size – you are not limited to the sizes in the drop-down list), and make it bold, then type.

The Type Mask tool doesn't create a new layer. Instead, it creates a selection on the active layer. This is the tool of choice for filling text with an image or cutting text out of an image so that the background shows through.

![](_page_2_Picture_7.jpeg)

As with any selection, by selecting CTRL-J you can then copy the selection to a new layer. Or of course you can simply invert the selection, and then DELETE the area outside the text to achieve the same effect.

The result is text filled with the image as shown opposite.

![](_page_2_Picture_10.jpeg)

By creating the type selection on a new layer, inverting the selection and using the Fill options it's possible to achieve something like this.

This is useful for posters, title pages and the like.

![](_page_3_Picture_2.jpeg)

# **Type on Selection Tool**

![](_page_3_Picture_4.jpeg)

The *Type on Selection* tool lets you add text around the edge of a selection. You can use the *Type on Selection* tool to define the selection (it works just like the quick select tool), or you can select using normal selection methods, then just click the *Type on Selection* tool, and confirm the selection with it. In this example I selected the engine house.

Once the selection has been confirmed, when you move the cursor over the selection edge you will see the type cursor.

Just Click where you want to start typing and type away. Any text is entered onto a new layer and can be edited and modified with the standard text tools.

I have yet to find a practical use for this tool, but doubtless there are some people for which it is useful!

![](_page_3_Picture_9.jpeg)

The *Type on Selection* Tool is not included in the full version of Photoshop. Neither are the *Type on Shape* or *Type on Custom Path* tools. You can still achieve the same effects, but you just draw a shape or path the normal way, then use the Horizontal Type tool on them.

## **Type on Shape**

*Type on Shape* works in a similar way to *Type on Selection*. Select the

type on shape tool, then select your shape and draw it.

Having drawn the shape, move the cursor over the selection edge you will see the type cursor.

Just Click where you want to start typing and type away. Any text is entered onto a new layer and can be edited with the standard text tools

![](_page_3_Picture_16.jpeg)

# **Type on Custom Path**

*Type on custom Path* is similar to *Type on Shape* – It's bound to be since a shape is nothing more than a pre-defined custom path, this fact is more evident in Photoshop than in Photoshop Elements.

First select the *Type on Custom Path* tool, then use the pencil, (there is no pen in Elements as such), to draw the path. Press Enter when the path is done. Having drawn the path, move the cursor over the selection edge you will see the type cursor.

Just Click where you want to start typing and type away.

Any text is entered onto a new layer and can be edited with the standard text tools

## $\bullet$  $\ddot{\phantom{a}}$ TYPE ON CUSTOM PATH  $\mathbf{p}$  $\bullet$  $\ddot{\bullet}$

### **Changing where the text starts and modifying the path**

When you type on a path or shape you may notice some 'markers' line. There are normally four types of markers and you can modify them to change the position of the text and shape of the path with the Shape Selection Tool. (In Photoshop proper you have the Path Selection Tool and Direct Selection Tool).

![](_page_4_Picture_8.jpeg)

With this tool you can select the shape or path and then adjust the markers

![](_page_4_Figure_10.jpeg)

If you click the *Type on Custom Path* icon  $\mathcal{T}$  then make sure the refine path option is selected from the contextual toolbar, you can re-design the path.

![](_page_5_Picture_1.jpeg)

Additional markers (black squares) will appear on the path, that you can select and drag to change the shape of the path.

![](_page_5_Picture_3.jpeg)

### **Layer Effects**

Whichever tool you use to type text you can use layer effects to it.

In the full Edit panel on the right, select the layer effects options, the second button in on the top

There are a number of effects that can be useful with text layers arranged into various groups as shown.

Just select an effect you want to add and then press the APPLY button

You can apply multiple effects on top of each other if you want.

![](_page_5_Picture_10.jpeg)

![](_page_5_Picture_11.jpeg)

### **Make a signature brush**

Start by writing your signature with a black pen on a sheet of white paper. Make the signature oversized; you can shrink a signature with no problems. You can then use a scanner to digitise it, or take a close-up photo of it.

In Photoshop select the white area around the signature (the magic wand does a good job normally) and delete it to leave the signature on a transparent background.

#### **OR**

Use a pen/tablet to create your signature in black, crop it, then delete the background layer

#### **OR**

Use a handwriting font and type your signature in black, crop it, then delete the background layer

Whichever method you use you should end up with an oversized signature in black on a transparent background.

![](_page_6_Picture_8.jpeg)

Select Edit, Define Brush and give the brush a name

![](_page_6_Picture_10.jpeg)

To use the brush, Open an image, any image and select the brush tool from your toolbar (B on your keyboard) and go to the tool bar

Scroll down to the bottom of the brushes until you find your signature brush. Click on it and now your brush is in fact your signature. You can alter the size of the signature as just as you would change the size of any brush by clicking on the square bracket keys.

You can click it anywhere on your image to place the signature (actually I prefer to create a new layer and then add the signature on a new layer)

By changing the foreground colour you can have the signature in any colour you like.

![](_page_7_Picture_2.jpeg)

One last thing to consider, just in case you delete your new brush, or you reset you brushes palette by mistake, you might like to save your brush.

Under the Edit menu choose Preset Manager Click on your new brush (you can hold CTRL to select multiple brushes) then choose Save Set.

Name your set of brushes. This will create an .abr file containing your brush(es), in the Adobe\Photoshop Elements\10.0\Presets\Brushes folder (assuming you are using Elements 10).

You can back-up this file to save your brush(es) and you can copy and paste it to the brushes folder on another computer to make your brush available on it.

![](_page_7_Picture_7.jpeg)

You can also copy the brushes file so that you can use the brush with different versions of photoshop, just make sure it goes in the appropriate brushes folder and when you start photoshop your new bruch will be available.